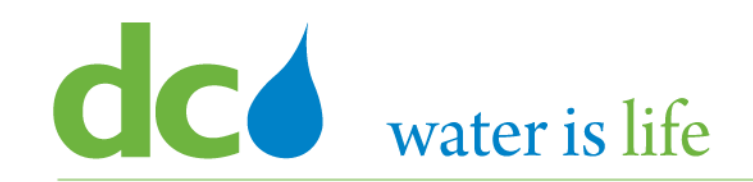

# *Enterprise Resource Planning Solution Contractor Orientation*

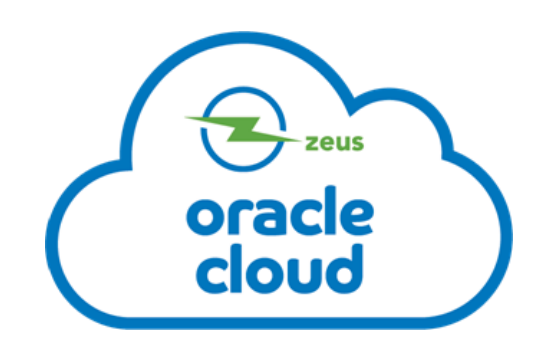

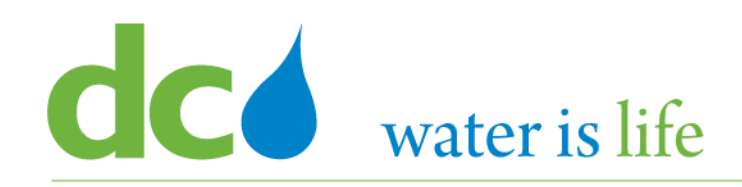

# AGENDA

- DC Water ERP Overview
- Part 1: Vendor Registration
- Part 2: Manage Profiles
- Part 3: Viewing and Responding To Solicitations
- Part 4: Submitting and Viewing Purchase Orders
	- $\triangleright$  Viewing Purchase Orders
	- $\triangleright$  Acknowledging Purchase Orders
	- $\triangleright$  Submitting Purchase Orders
- Part 5: Submitting and Viewing Invoices

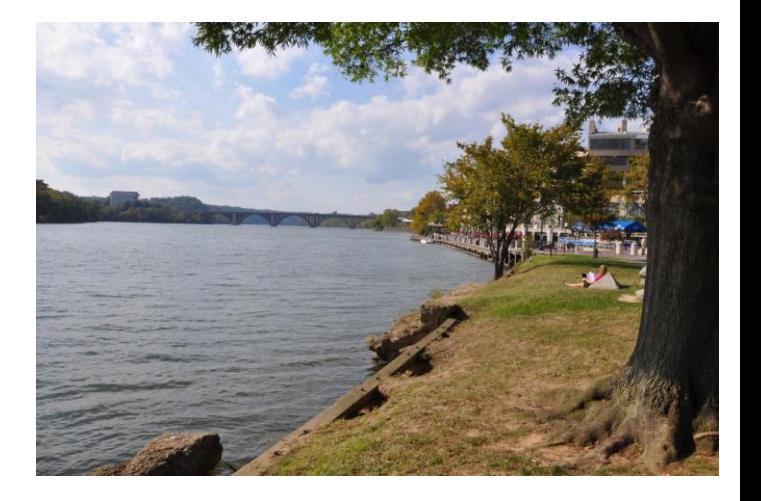

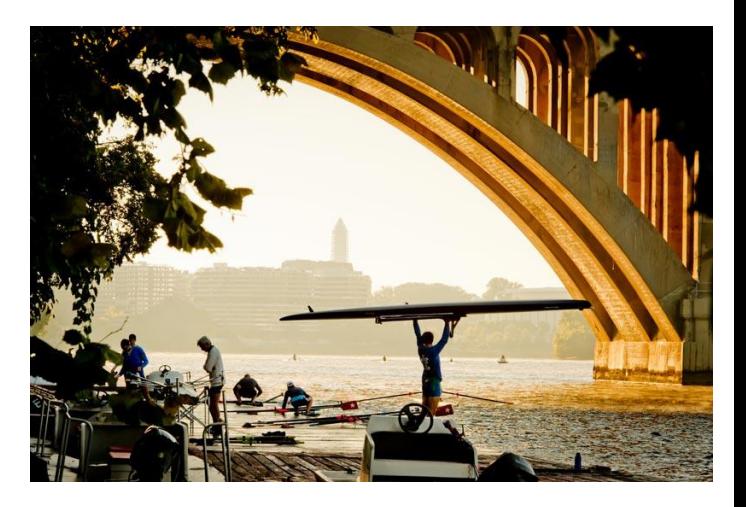

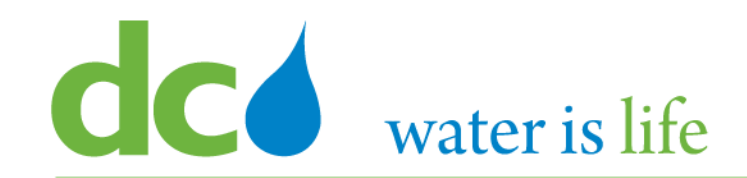

# **Part 4.1: Viewing Purchase Orders**

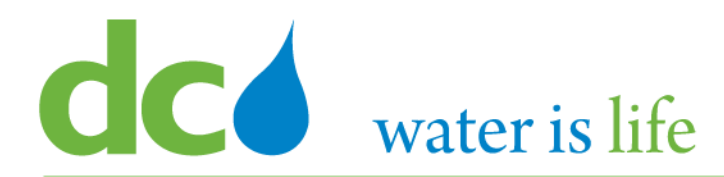

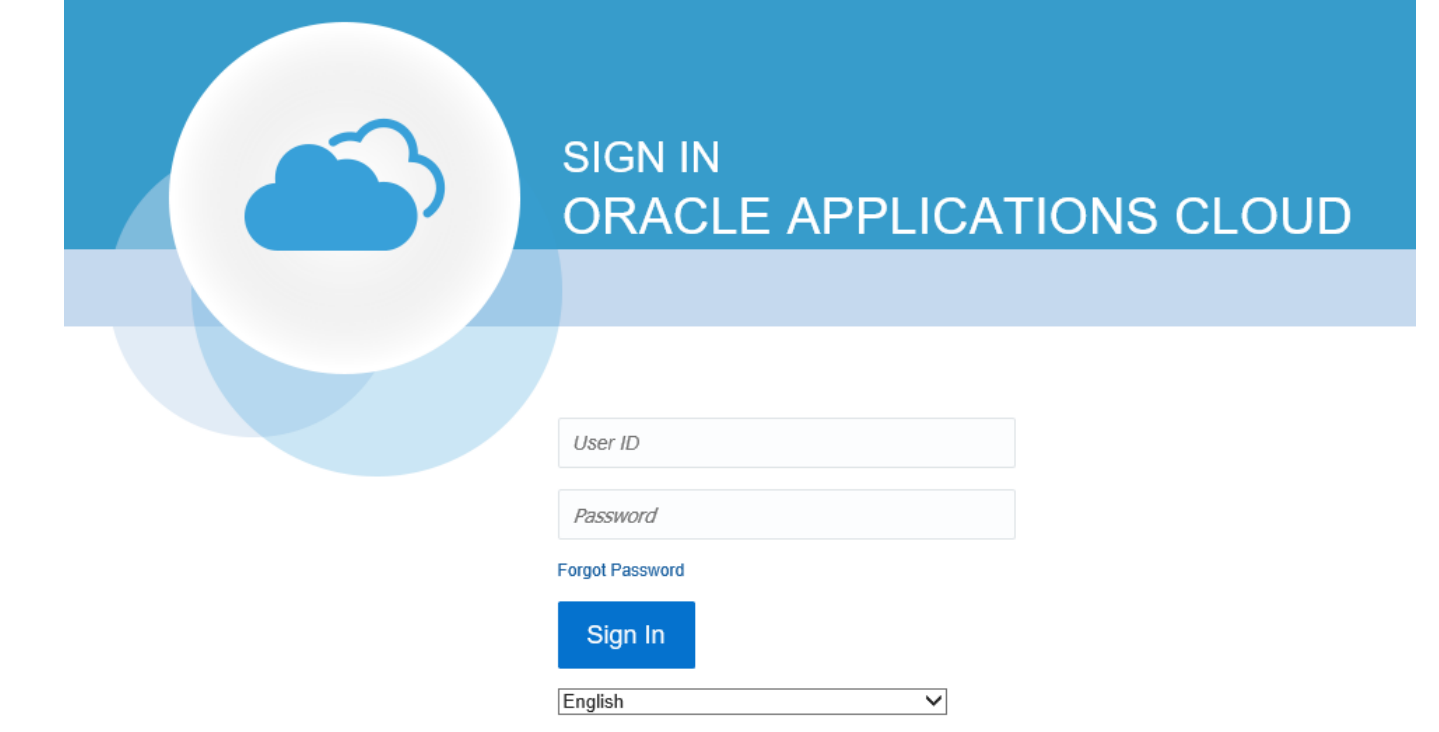

#### **G**o to DC Water's Procurement Web Site

- 1) Open your **Internet Browser**. CHROME is the preferred web browser for the DC Water application.
- 2) Go to the **DC Water** website: **https://www.dcwater.com**.
- 3) Click on **Work with Us** on the menu options then click the **Procurement** link followed by the **DC Water Supplier Registration link**. The page also includes a link for DC Water Supplier Portal log-in and DC Water Solicitation Abstracts (Solicitation Listing).
- 4) Enter Your username (contact email) and password

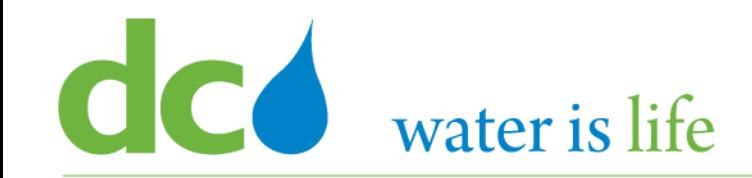

# Good morning, George Washington!

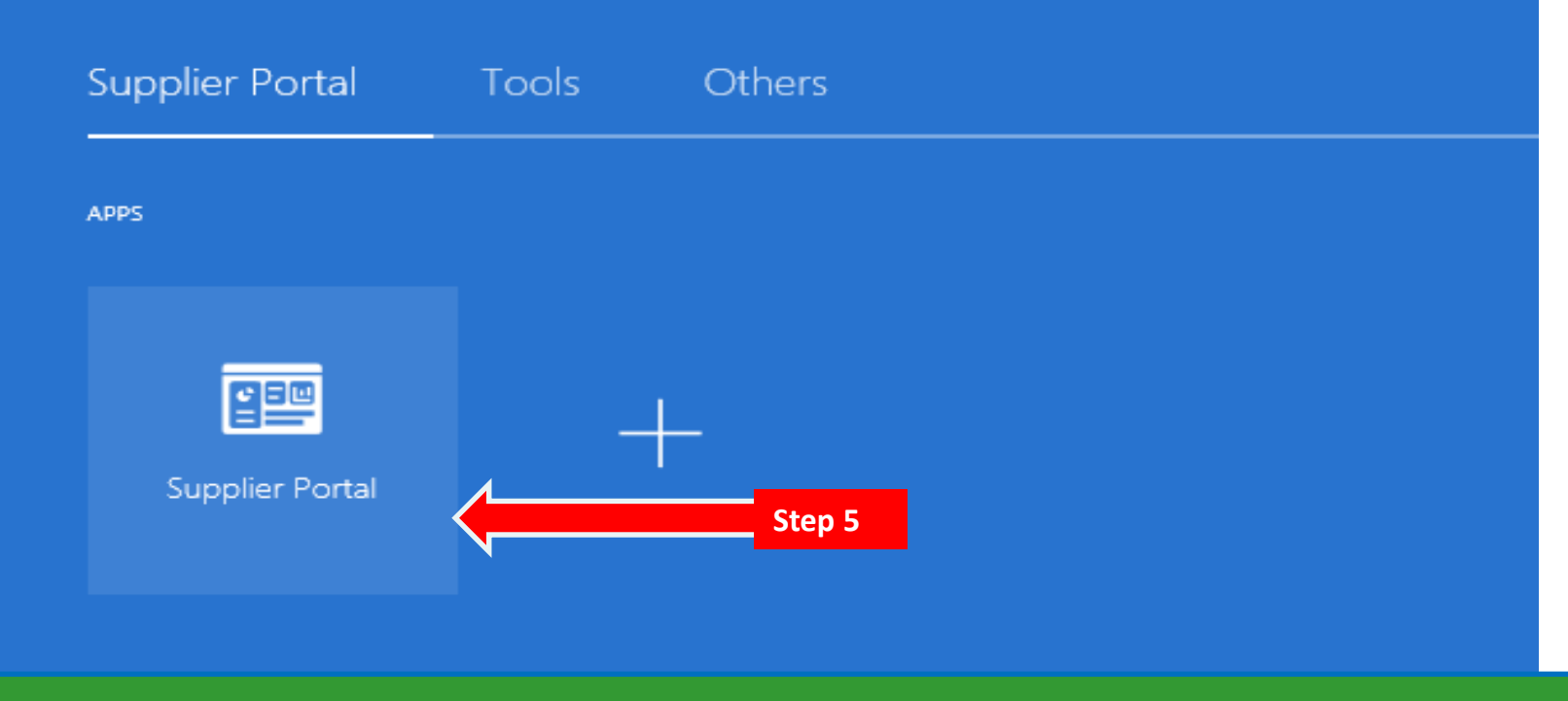

#### **Access Supplier Portal**

5) Click on the Supplier Portal icon to access the system (including your firm's profile).

# **CC** water is life

### District of Columbia Water and Sewer Authority David L. Gadis, CEO and General Manager

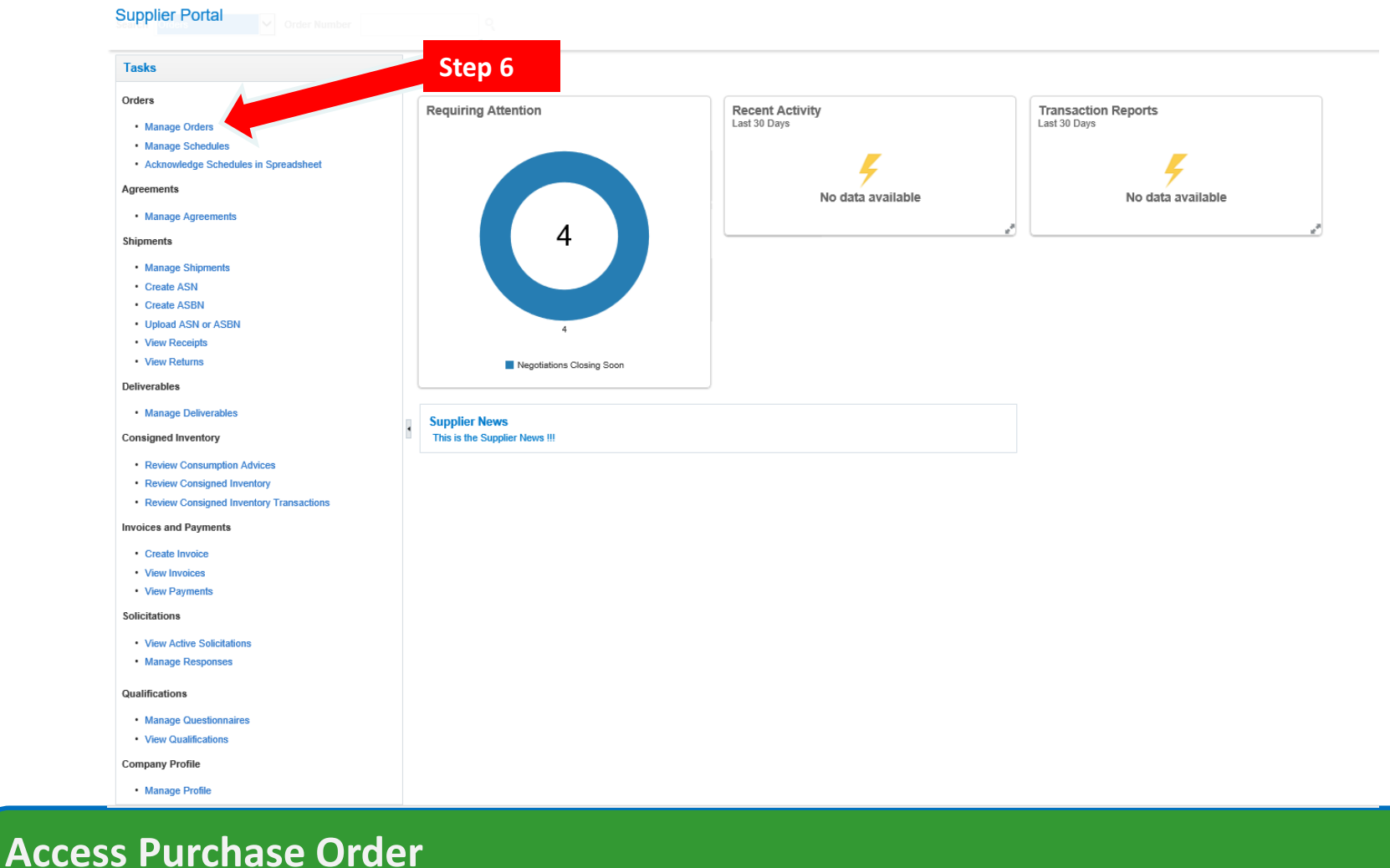

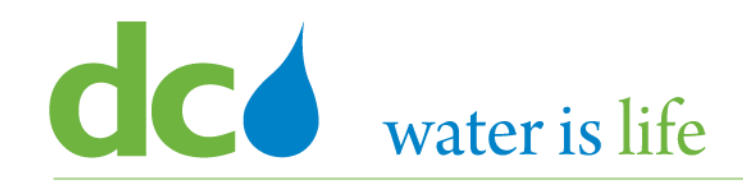

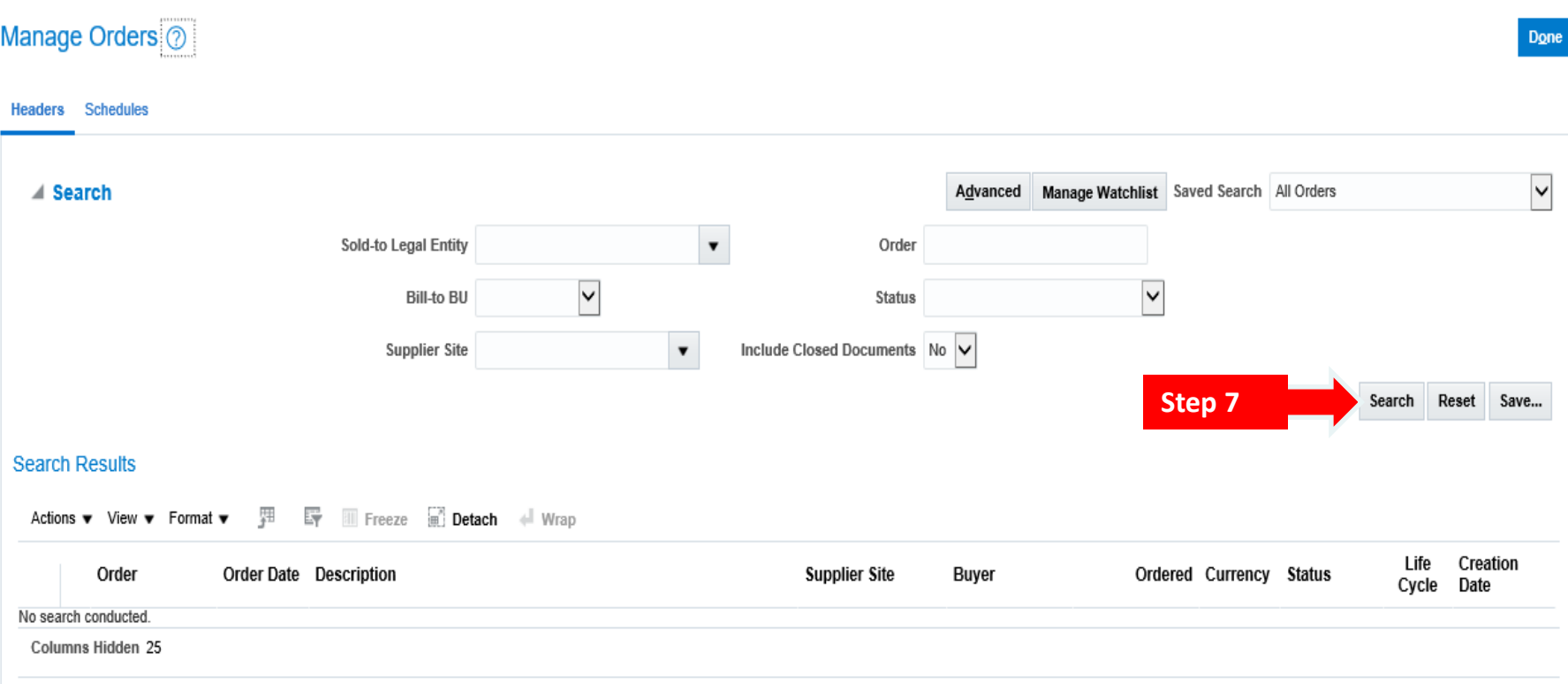

## **Access Purchase Orders**

7) Click the "Search" button to look for the specific Purchase Order.

# **CO** water is life

#### District of Columbia Water and Sewer Authority David L. Gadis, CEO and General Manager

#### Manage Orders 2

**Headers** Schedules

**Step** 

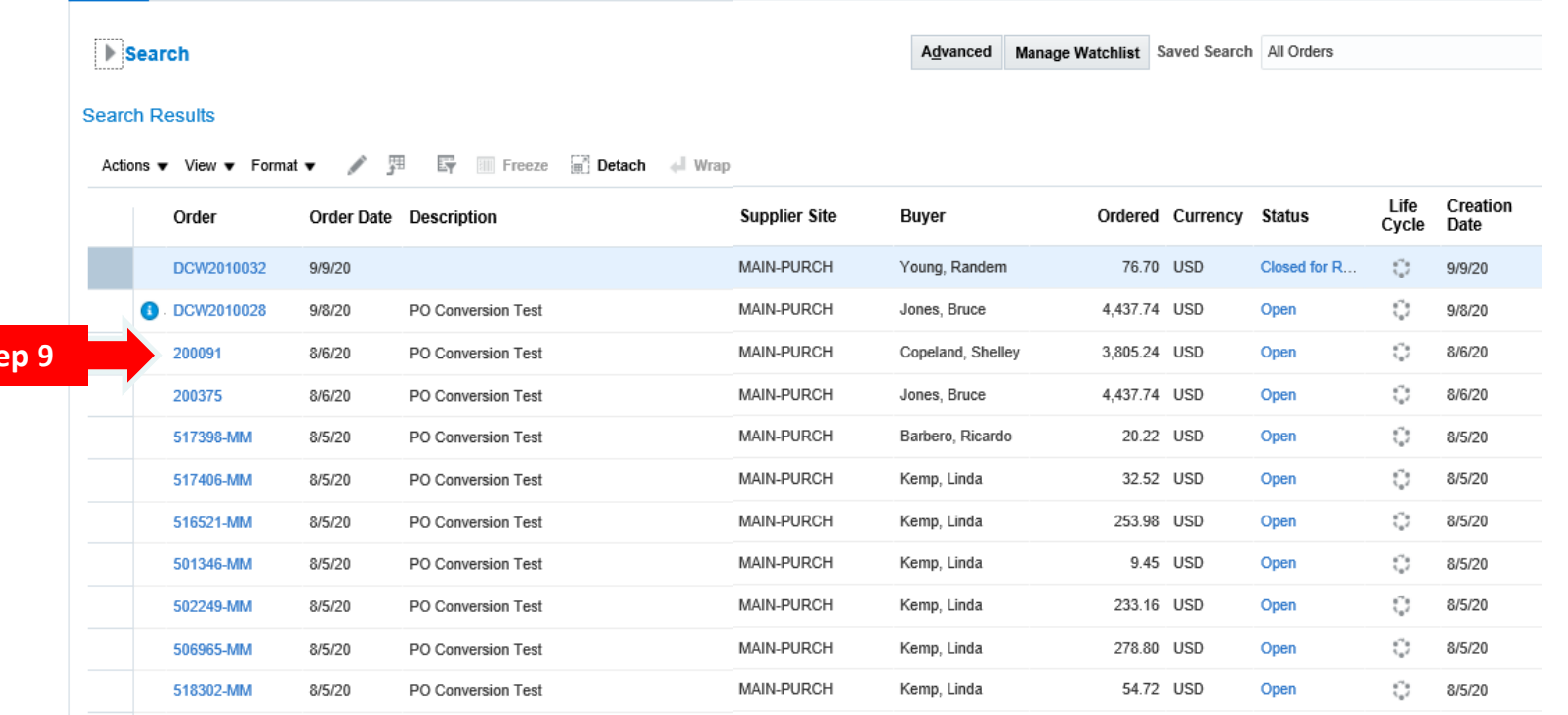

- 8) When you click "Search" the list of Purchase Orders associated with your firm will appear in a pop up screen.
- 9) Select the desired Purchase Order by clicking on the appropriate Purchase Order number under the "Order" tab.

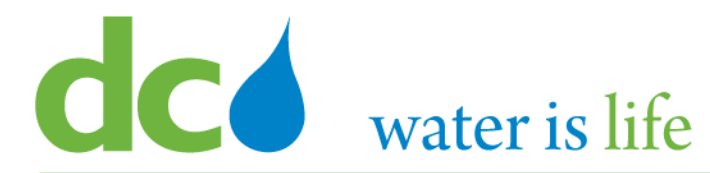

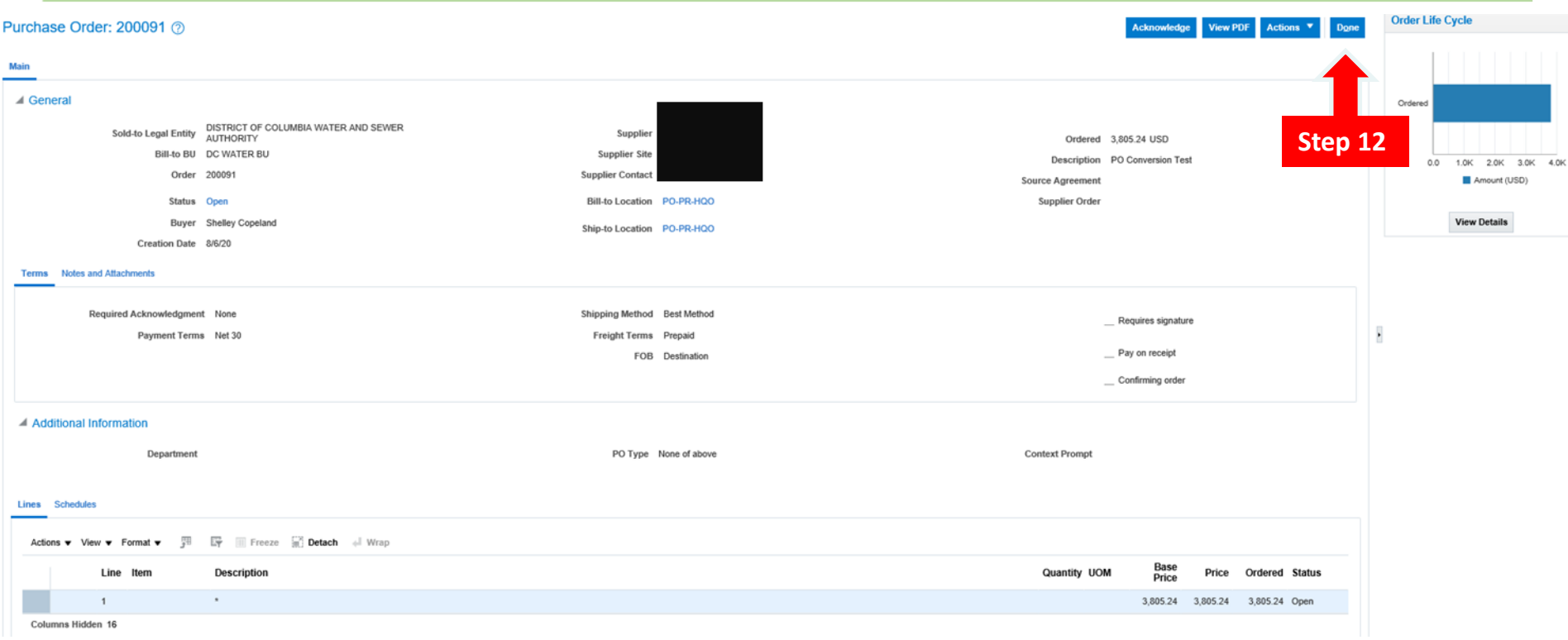

- 10) Once selected, details concerning the specific Purchase Order will appear in a pop up screen.
- 11) Review the details.
- 12) If this is a previously executed Purchase Order, click the "Done" button.

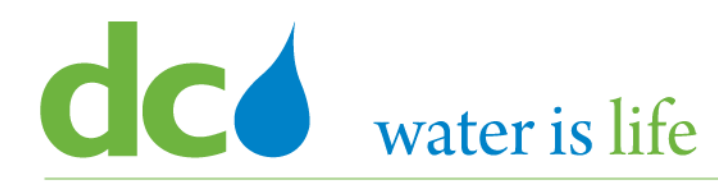

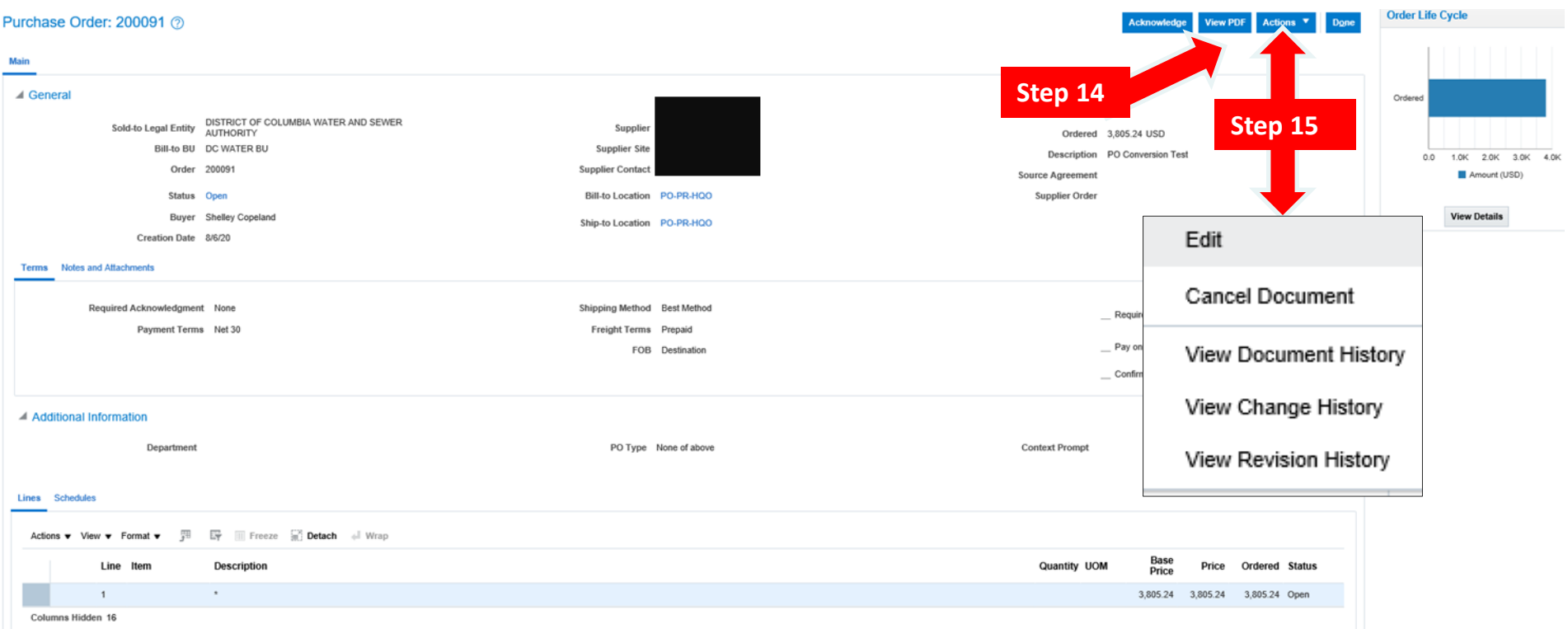

- 13) You can view the details of the Purchase Order as a pdf, by clicking on the "View PDF" button.
- 14) Other options concerning this Purchase Order can be selected by clicking the "Actions" button.
- 15) This will bring up a set of options to select from.

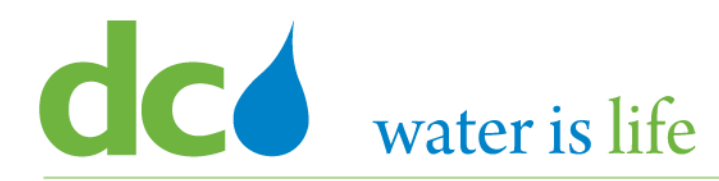

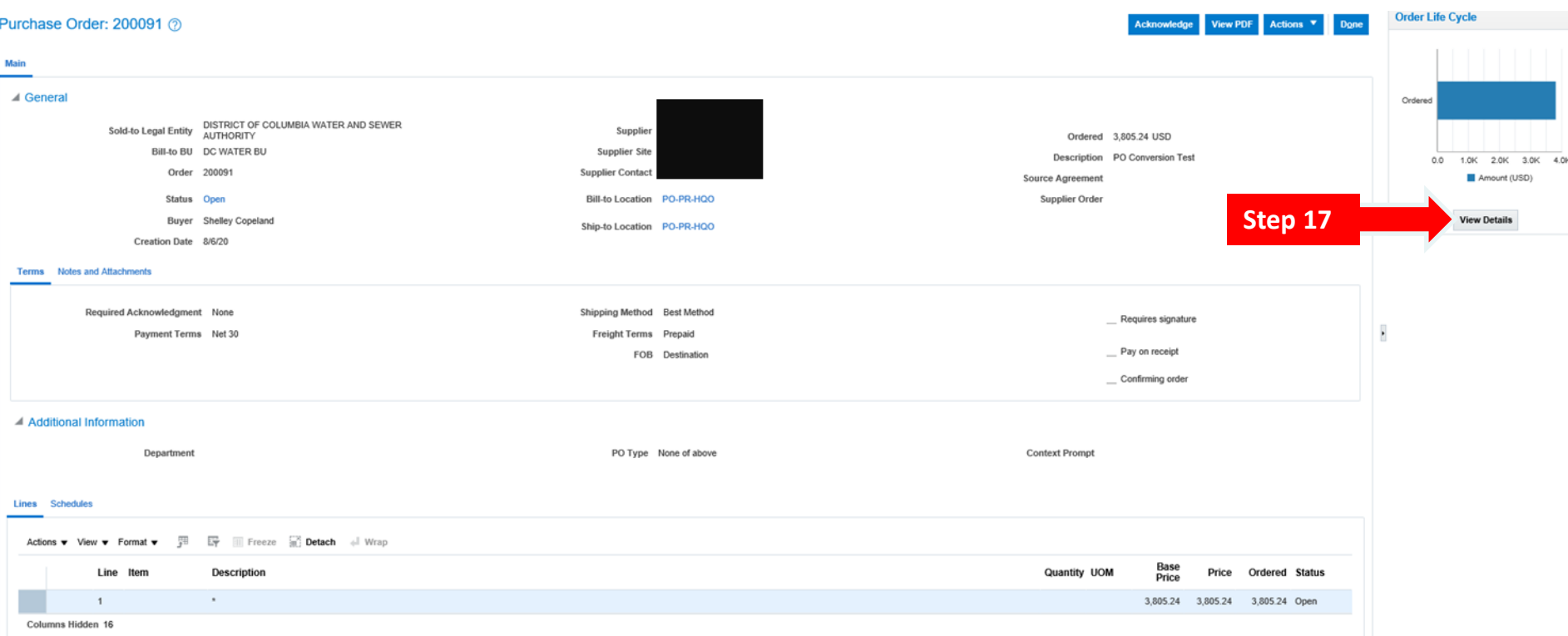

# **Access Purchase Orders**

16) You can also view the order history of the Purchase Order by clicking on the View Details button under the "Order Life Cycle section.

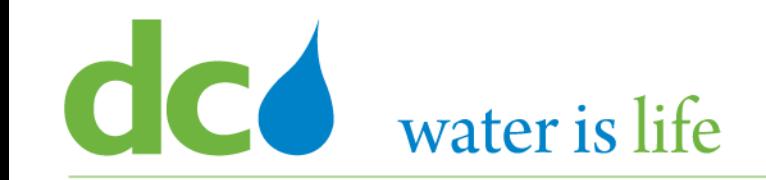

# District of Columbia Water and Sewer Authority

David L. Gadis, CEO and General Manager

#### Order Life Cycle: 200091

**Step 19**

Sold-to Legal Entity DISTRICT OF COLUMBIA WATER AND SEWER AUTHORITY

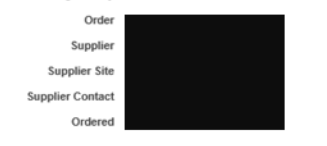

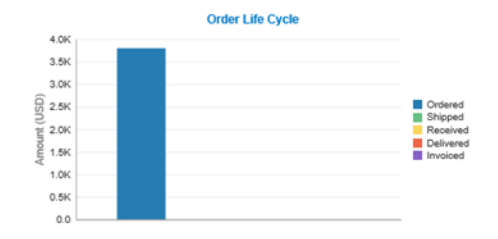

#### 4 In-Transit Shipments

Actions v View v Format v H E EF Energy Detach + Wrap

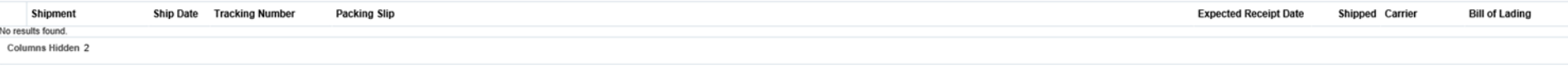

#### $\triangle$  Receipts

Actions v View v Format v H EV III Freeze in Detach all Wrap

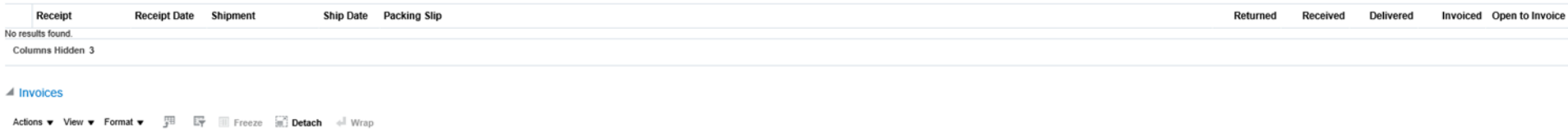

Invoice **Invoice Date** Status **Invoice Total** Paid Matched Amount Receipt Packing Slip

No results found Columns Hidden 3

## **Access Purchase Orders**

- 17) When you do, the above screen appears, providing detailed information associated with the Purchase Order.
- 18) Click "Done" when you are finished to complete the review of the Purchase Order.

 $D<sub>Q</sub>$ ne

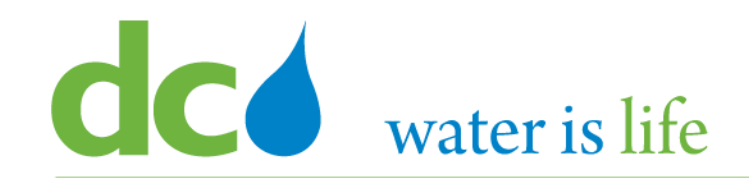

# **Part 4.2: Acknowledge Purchase Orders**

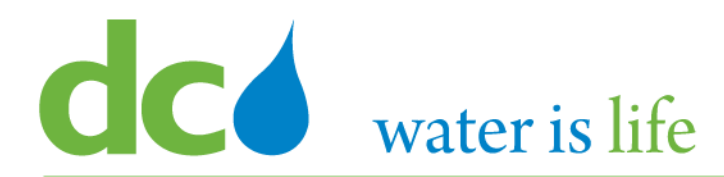

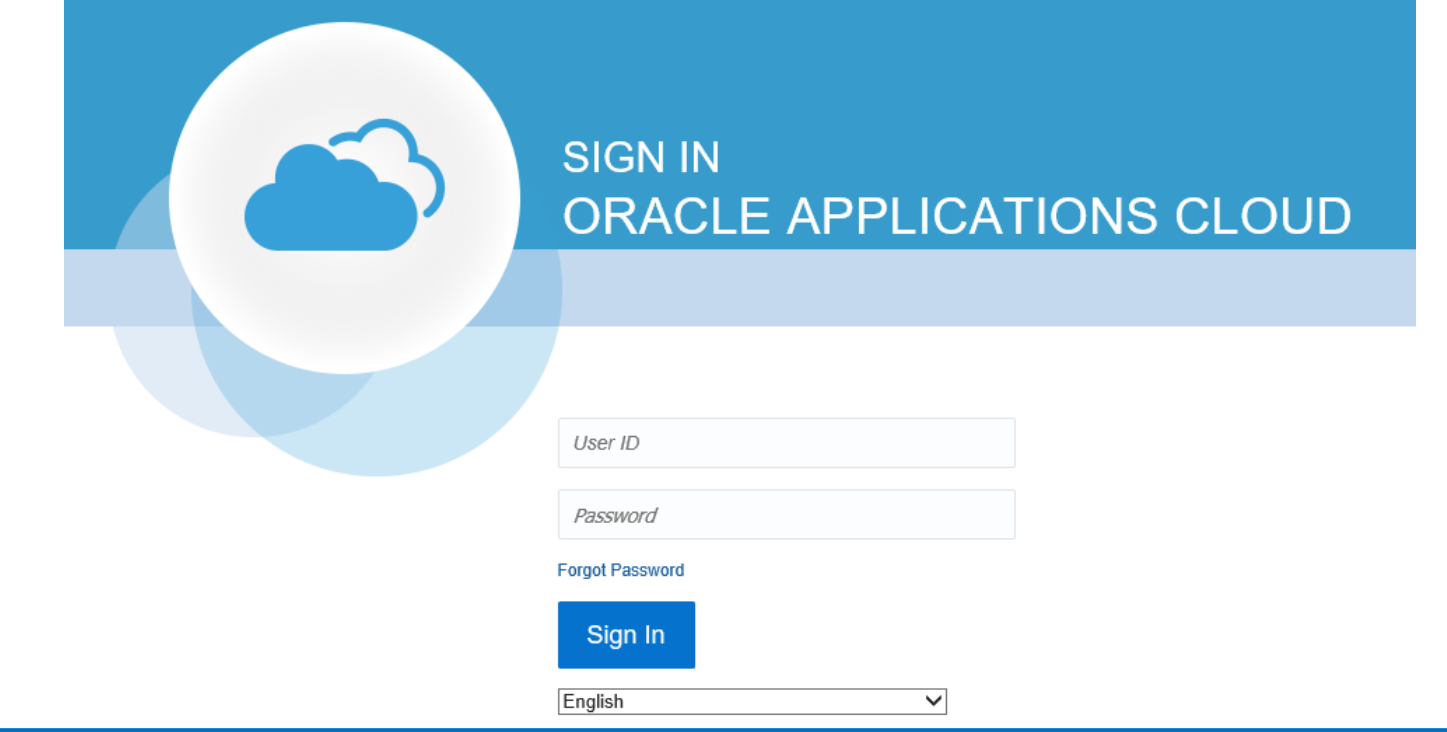

#### **G**o to DC Water's Procurement Web Site

- 1) Open your **Internet Browser**. CHROME is the preferred web browser for the DC Water application.
- 2) Go to the **DC Water** website: **https://www.dcwater.com**.
- 3) Click on **Work with Us** on the menu options then click the **Procurement** link followed by the **DC Water Supplier Registration link**. The page also includes a link for DC Water Supplier Portal log-in and DC Water Solicitation Abstracts (Solicitation Listing).
- 4) Enter Your username (contact email) and password

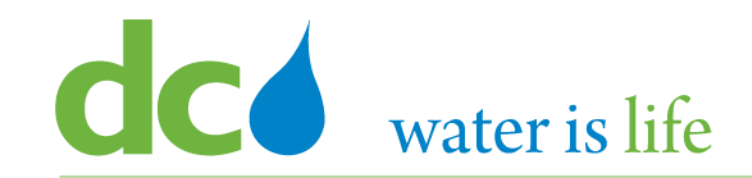

# Good morning, George Washington!

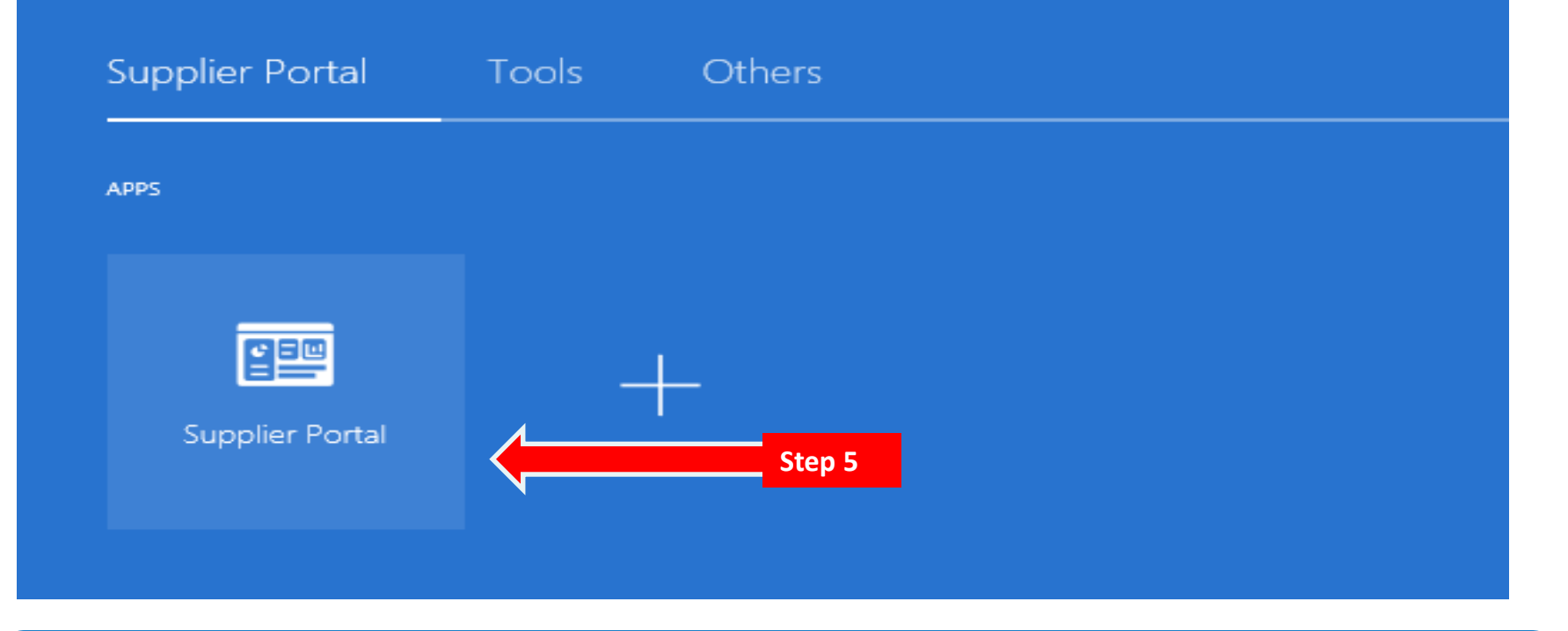

#### **Access Supplier Portal**

5) Click on the Supplier Portal icon to access the system (including your firm's profile).

# **CC** water is life

#### District of Columbia Water and Sewer Authority David L. Gadis, CEO and General Manager

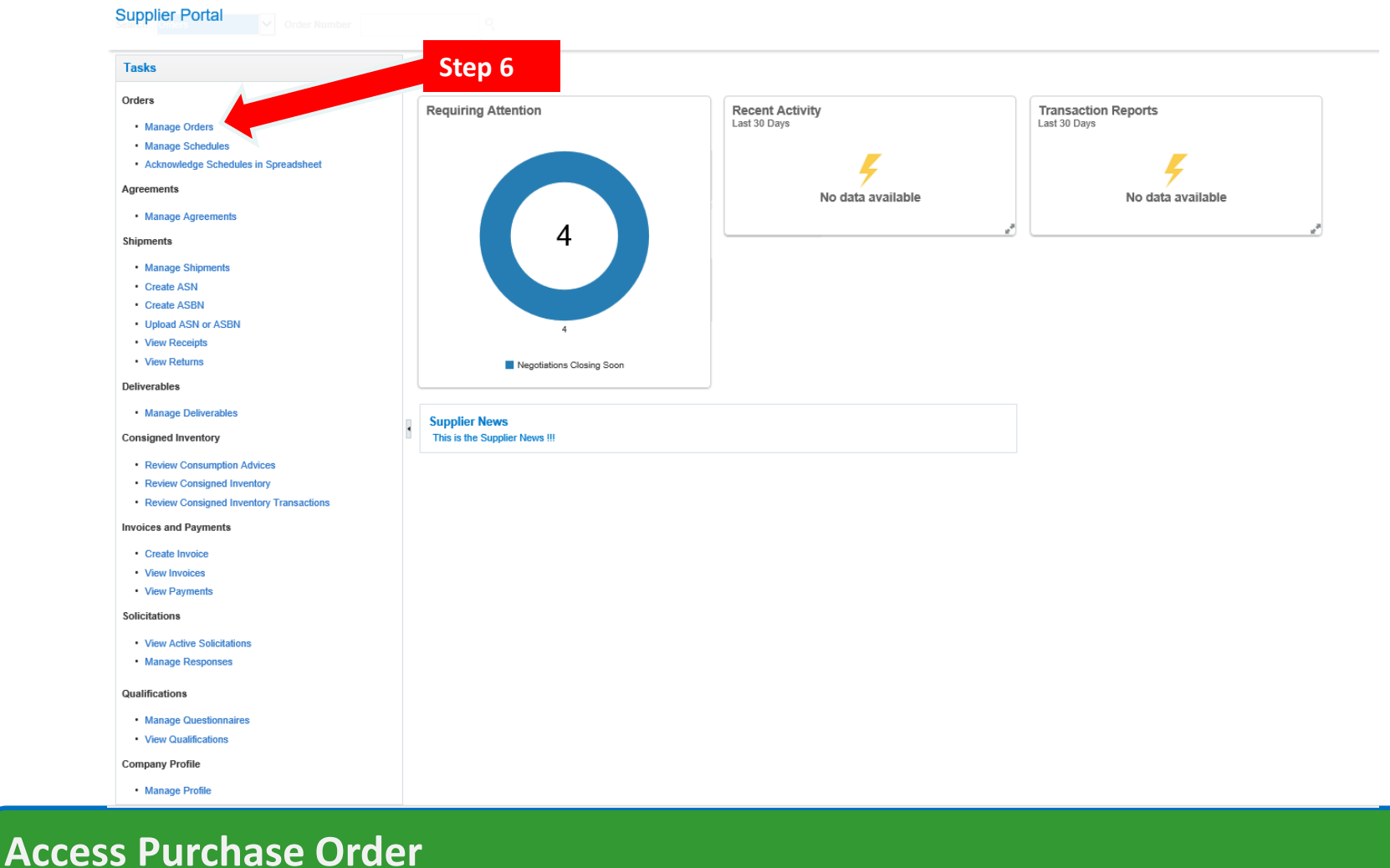

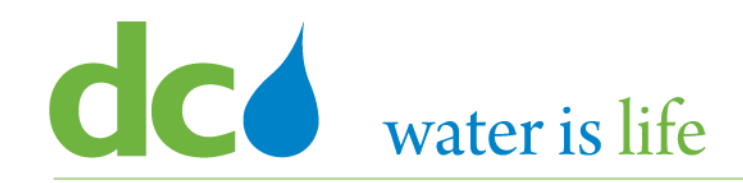

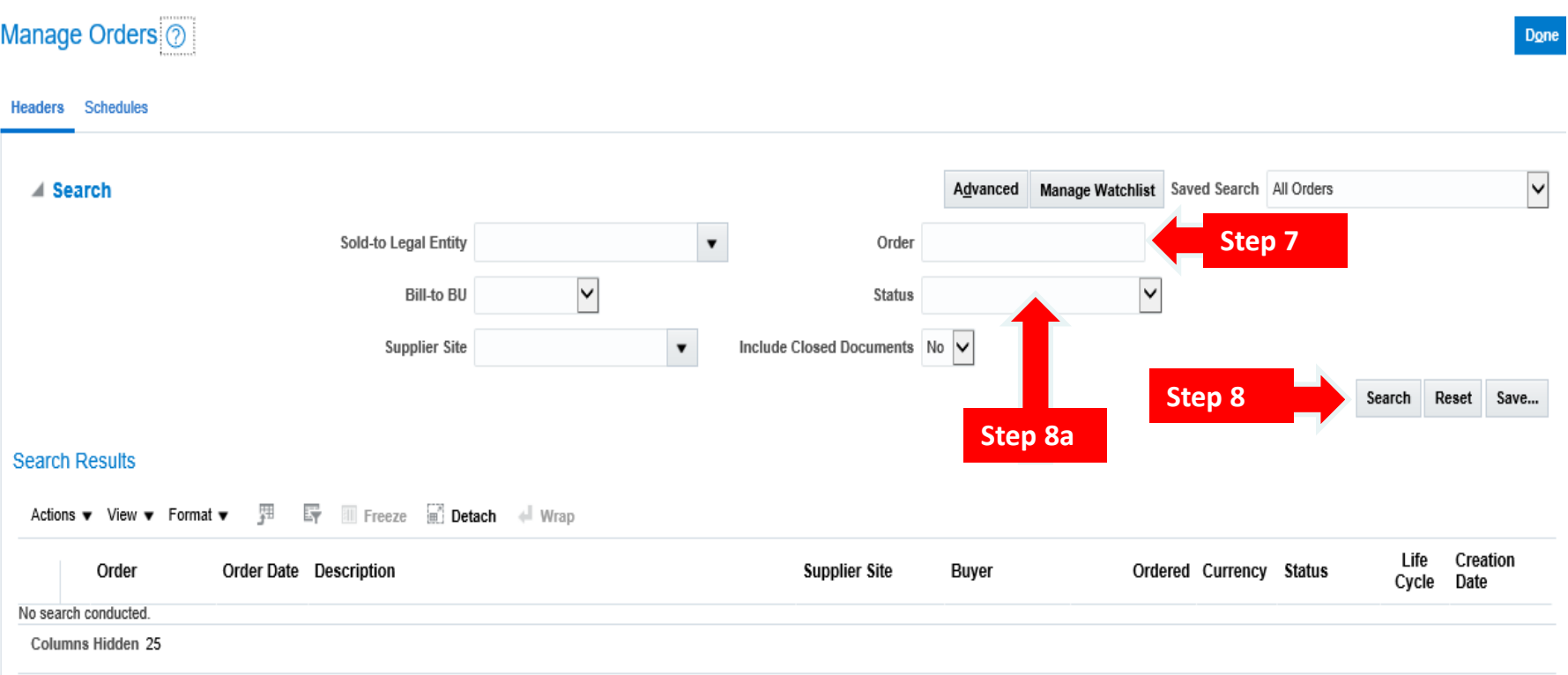

## **Access Purchase Order**

- 7) Click the space next to "Order" and enter the Purchase Order that needs to be acknowledged.
- 8) Next, click on the "Search" button.

8a) Alternatively, if you don't know the specific Purchase Order number, or if there are multiple Orders that need to be acknowledged, you can click the "Status" button and select, "Pending Supplier Acknowledgement"

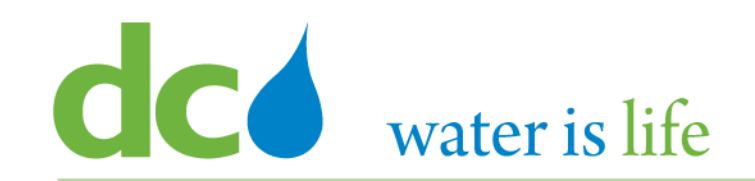

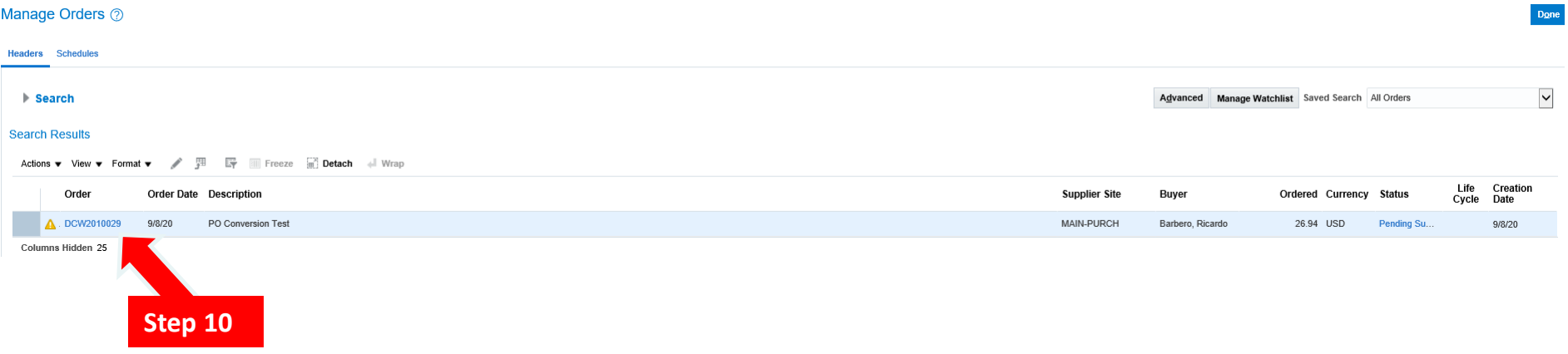

- 9) When you click "Search", the specific Purchase Order will appear.
- 10) Click on the number under the Order Tab to select the specific Purchase Order.

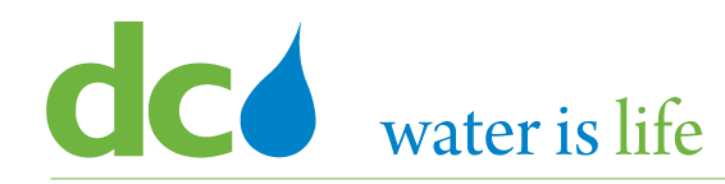

# District of Columbia Water and Sewer Authority

David L. Gadis, CEO and General Manager

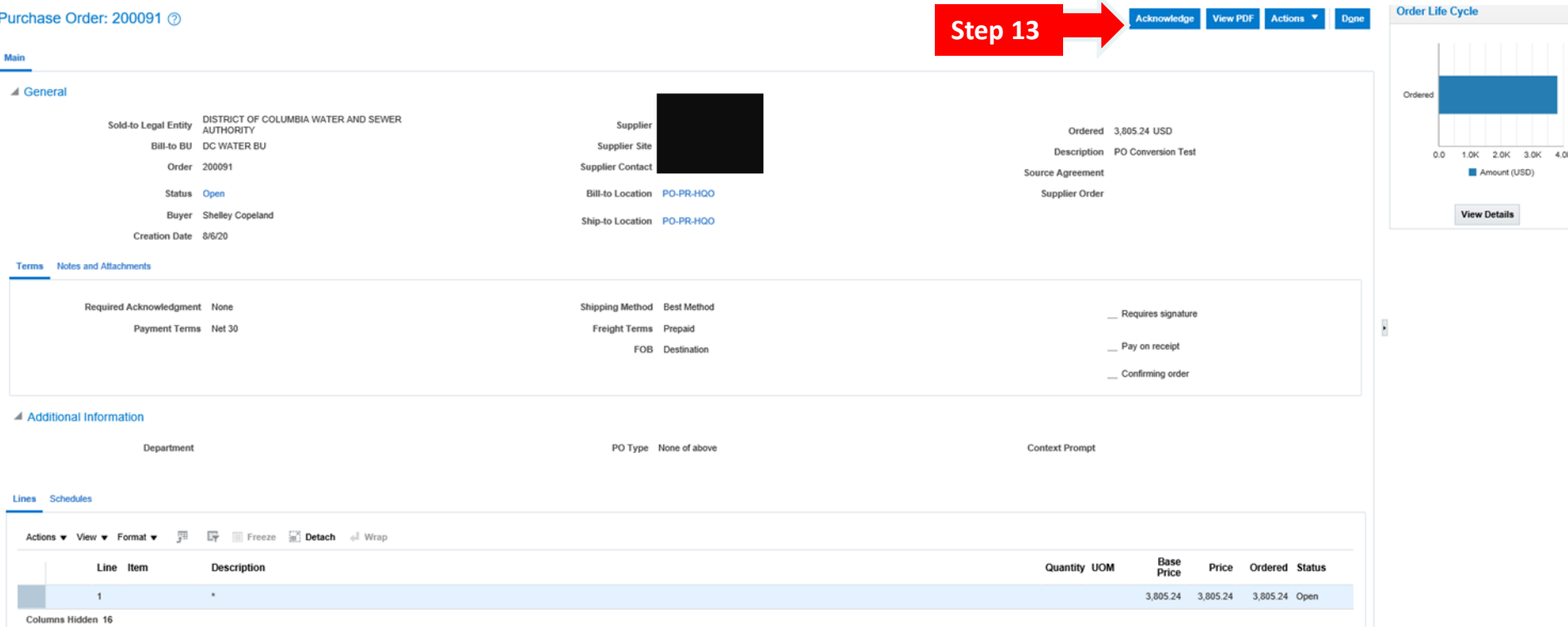

- 11) Once selected, details concerning the specific Purchase Order will appear in a pop up screen.
- 12) Review the details.
- 13) Click "Acknowledge".

# **CC** water is life

# District of Columbia Water and Sewer Authority

David L. Gadis, CEO and General Manager

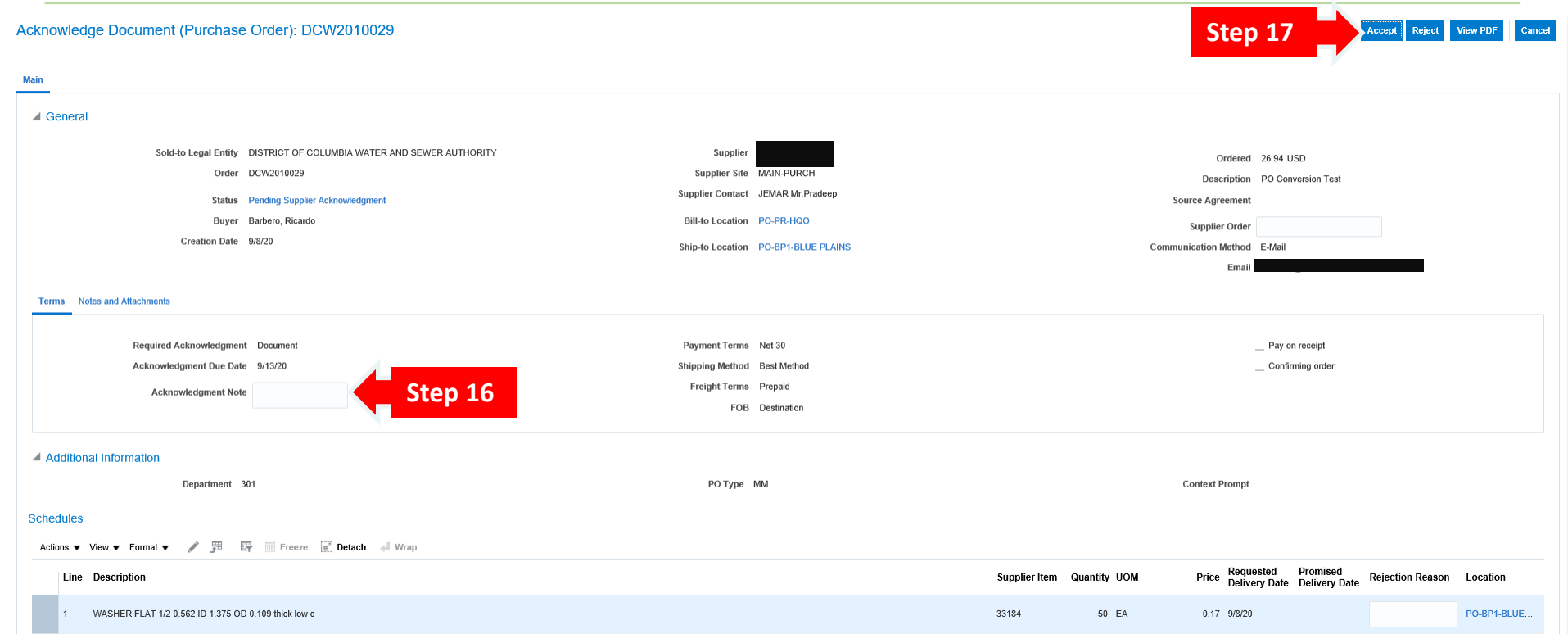

- 14) Once selected, the above acknowledgement screen will appear.
- 15) Review the details.
- 16) Click in the space next to "Acknowledge Note" is there is a need to communicate with DC Water Procurement concerning the Purchase Order.
- 17) When ready, click "Accept".

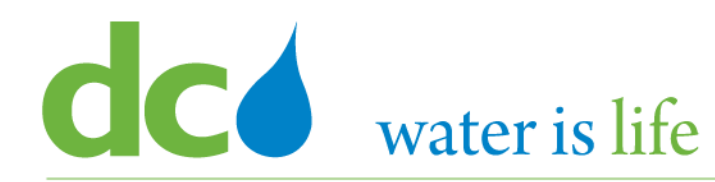

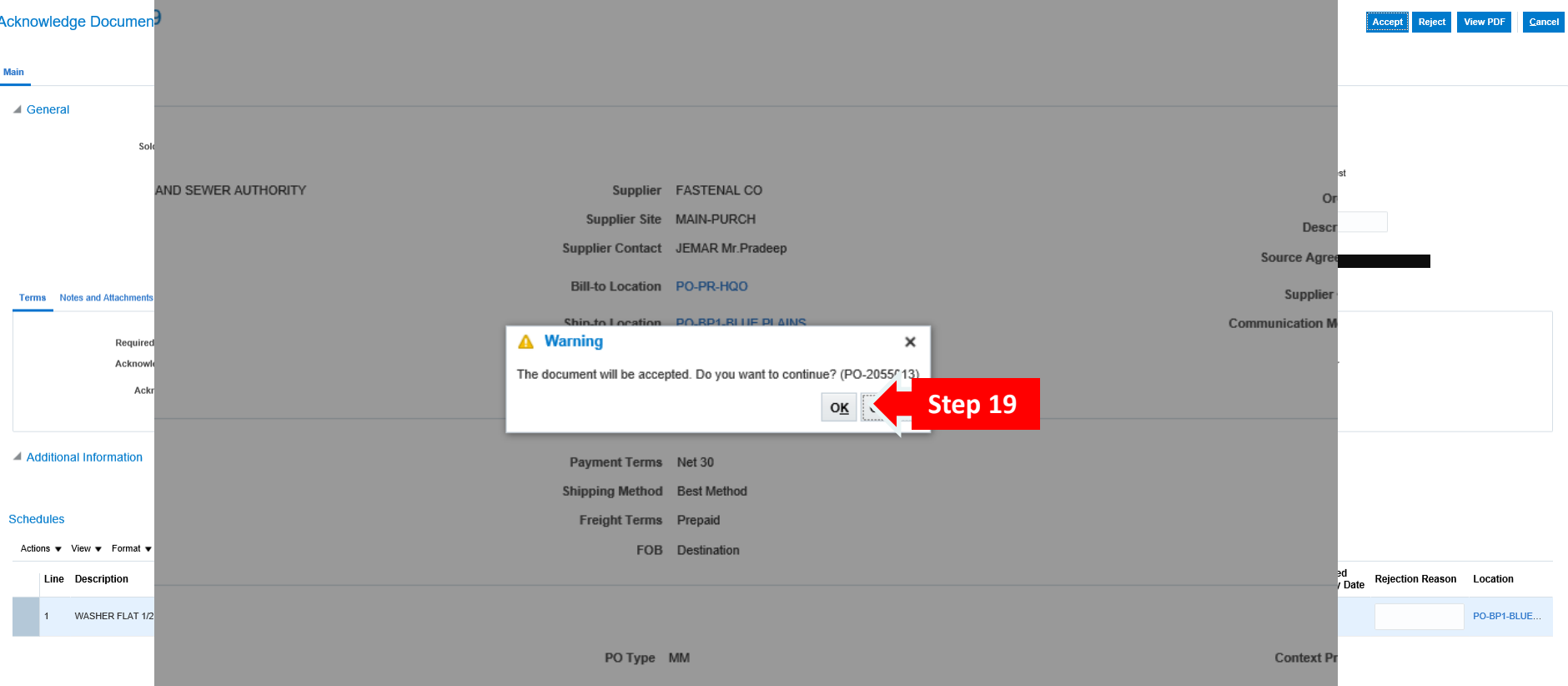

- 18) Once selected, the above confirmation screen will appear.
- 19) Click "Ok".
- 20) Click "Done".

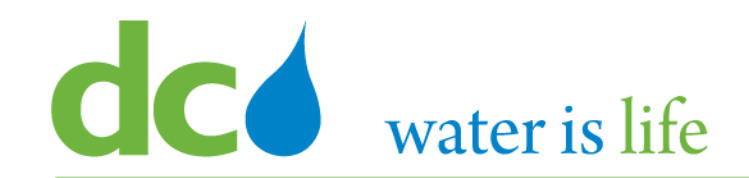

# **Part 4.3: Submitting Purchase Orders**

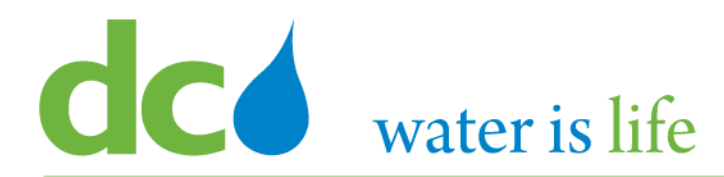

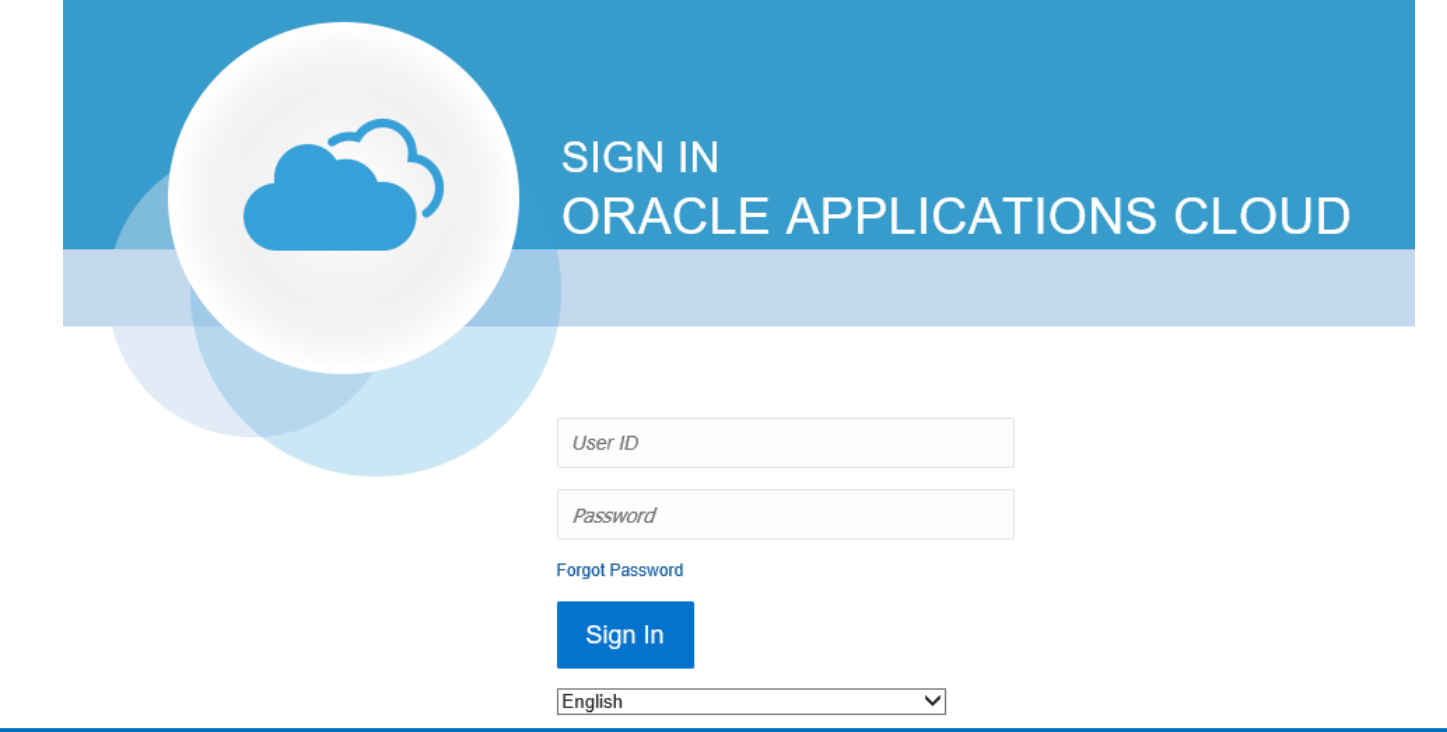

#### **G**o to DC Water's Procurement Web Site

- 1) Open your **Internet Browser**. CHROME is the preferred web browser for the DC Water application.
- 2) Go to the **DC Water** website: **https://www.dcwater.com**.
- 3) Click on **Work with Us** on the menu options then click the **Procurement** link followed by the **DC Water Supplier Registration link**. The page also includes a link for DC Water Supplier Portal log-in and DC Water Solicitation Abstracts (Solicitation Listing).
- 4) Enter Your username (contact email) and password

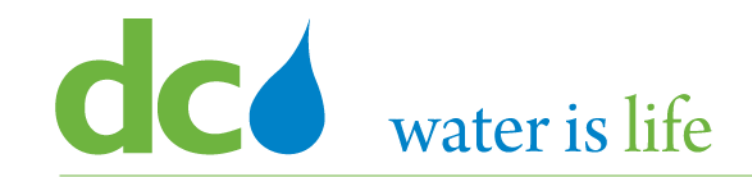

# Good morning, George Washington!

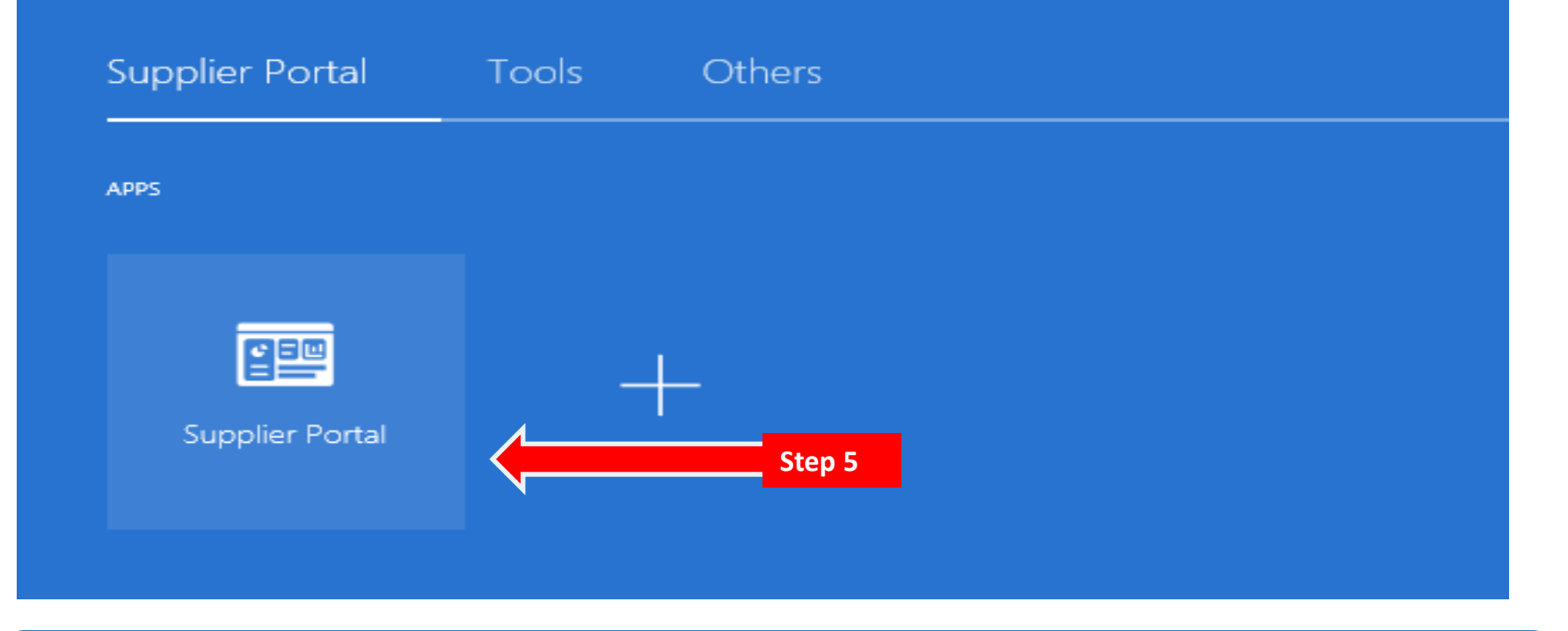

#### **Access Supplier Portal**

5) Click on the Supplier Portal icon to access the system (including your firm's profile).

# **CC** water is life

#### District of Columbia Water and Sewer Authority David L. Gadis, CEO and General Manager

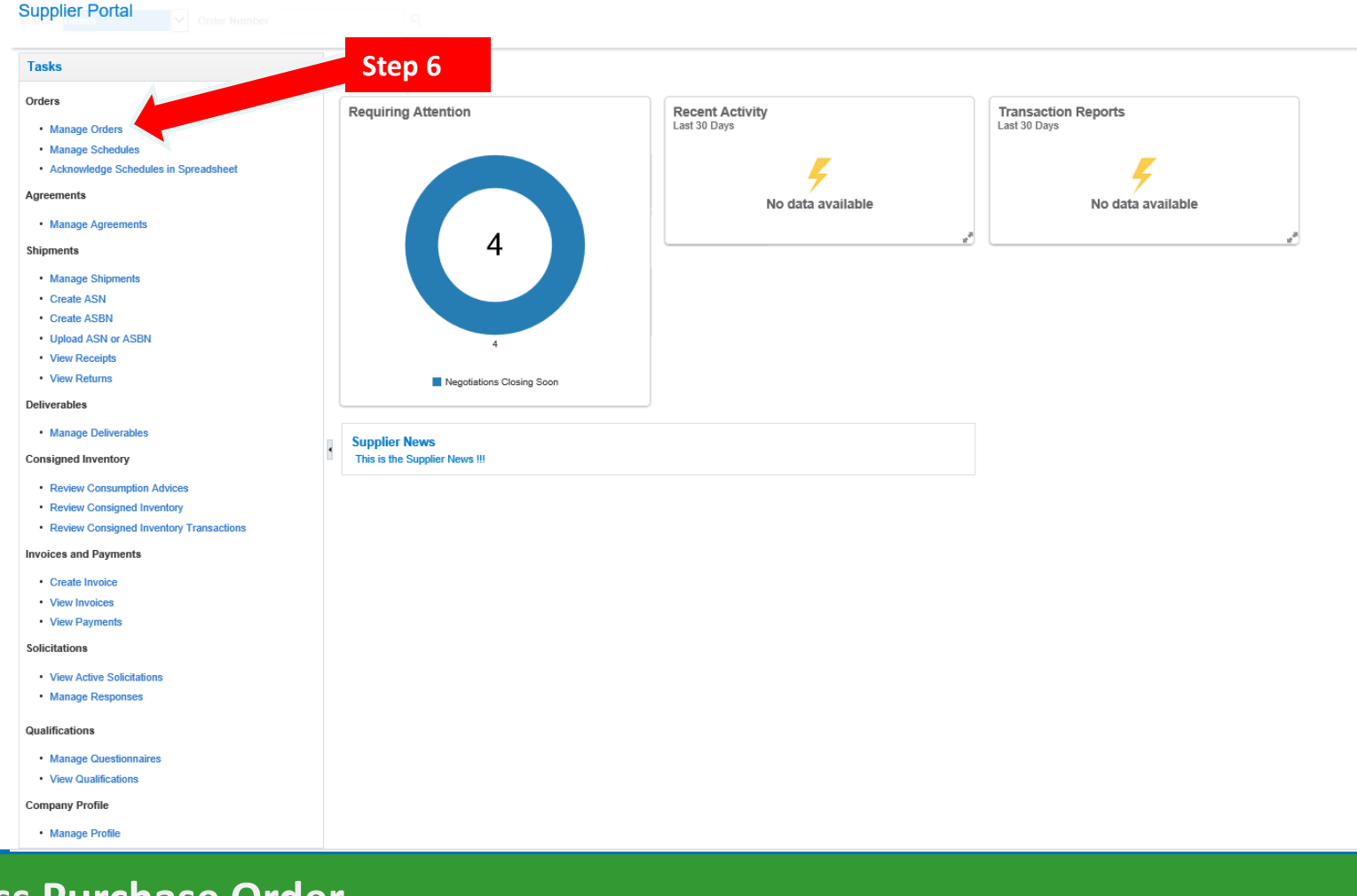

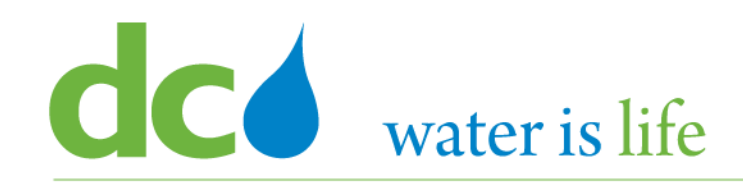

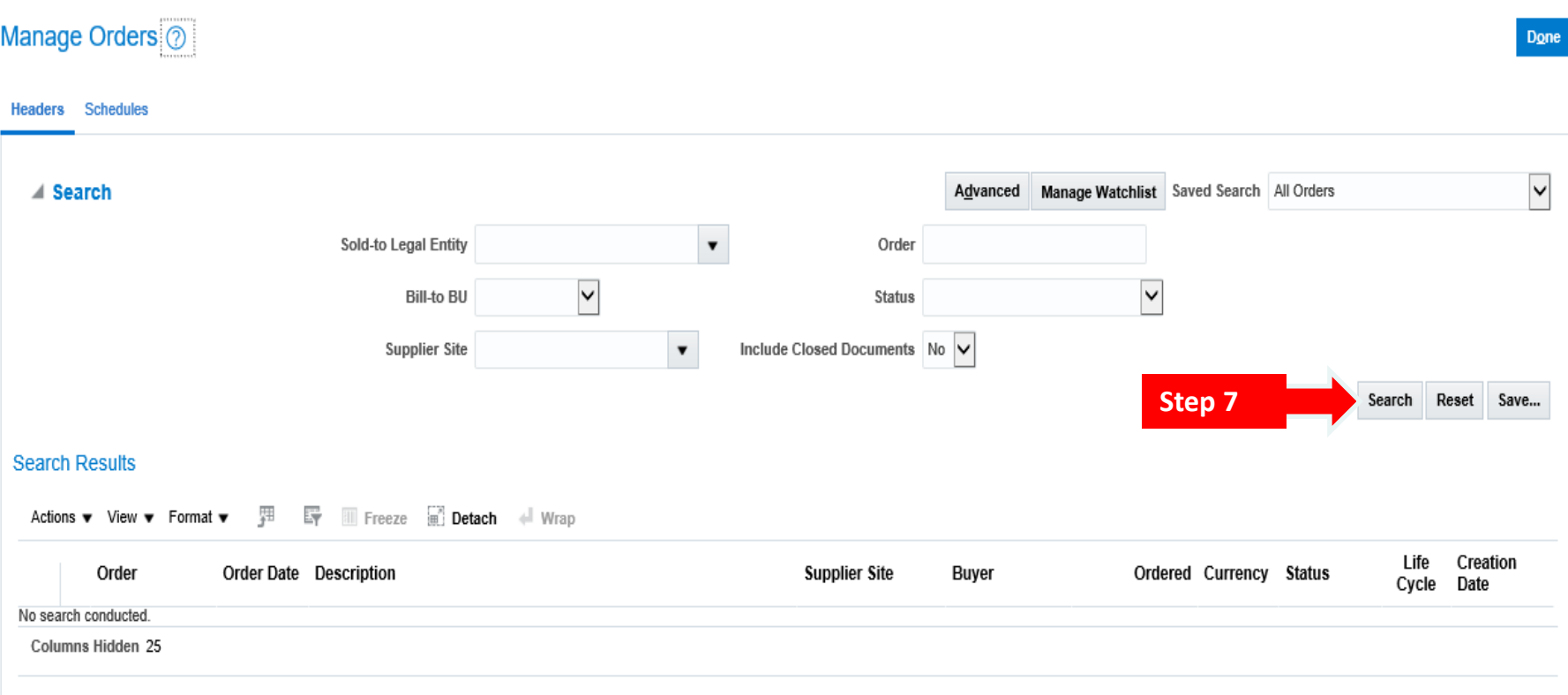

# **Access Purchase Orders**

7) Click the "Search" button to look for the specific Purchase Order.

# **CO** water is life

#### District of Columbia Water and Sewer Authority David L. Gadis, CEO and General Manager

Manage Orders (?)

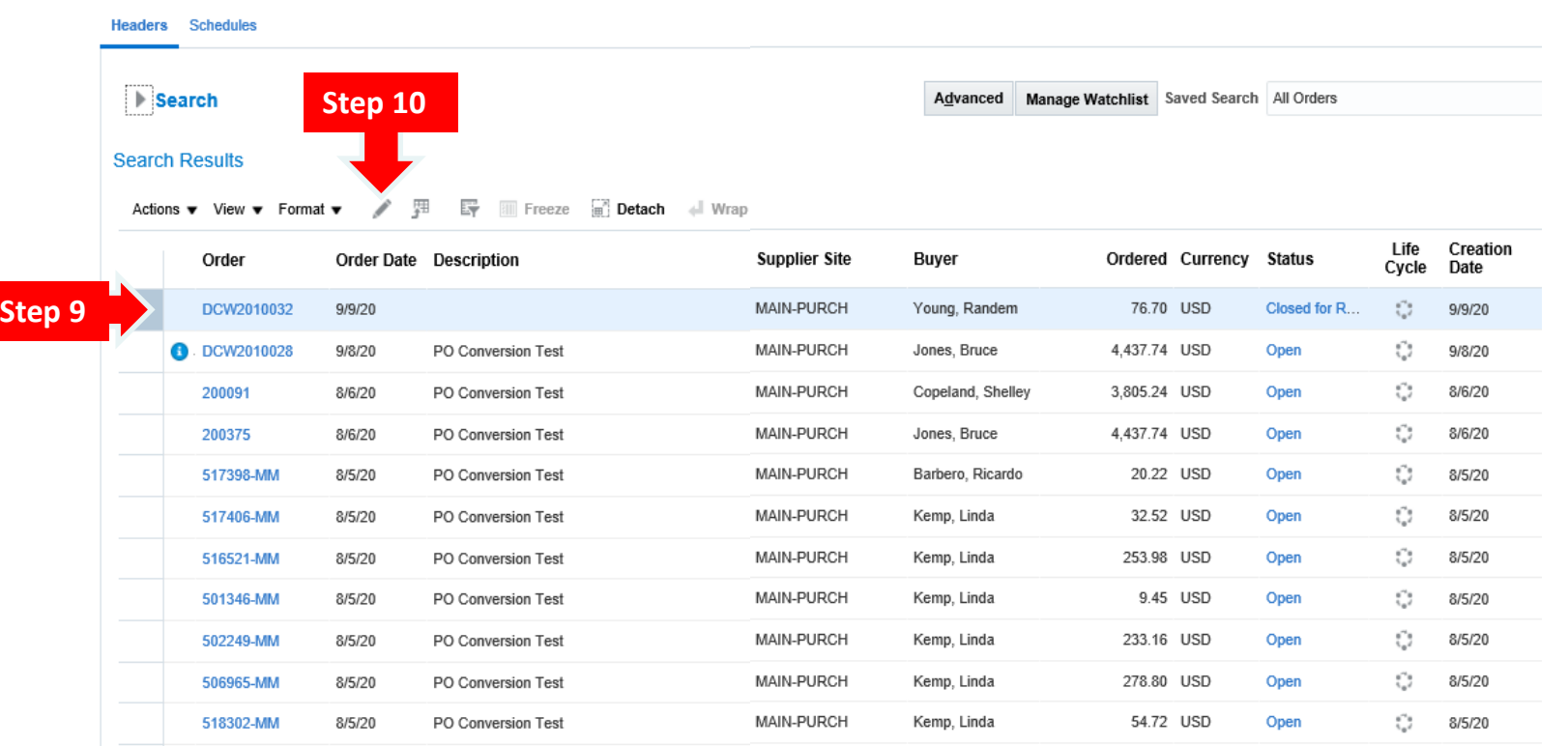

- 8) When you click "Search" the list of Purchase Orders associated with your firm will appear in a pop up screen.
- 9) Select the desired Purchase Order by clicking on the blank space next to the appropriate Purchase Order number under the "Order" tab.
- 10) Next, Click the "pencil" icon.

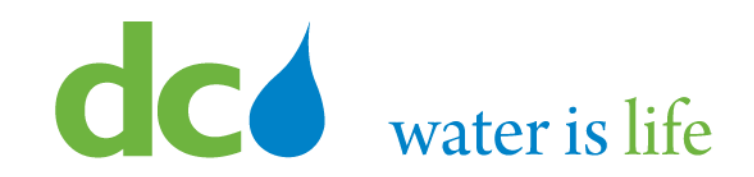

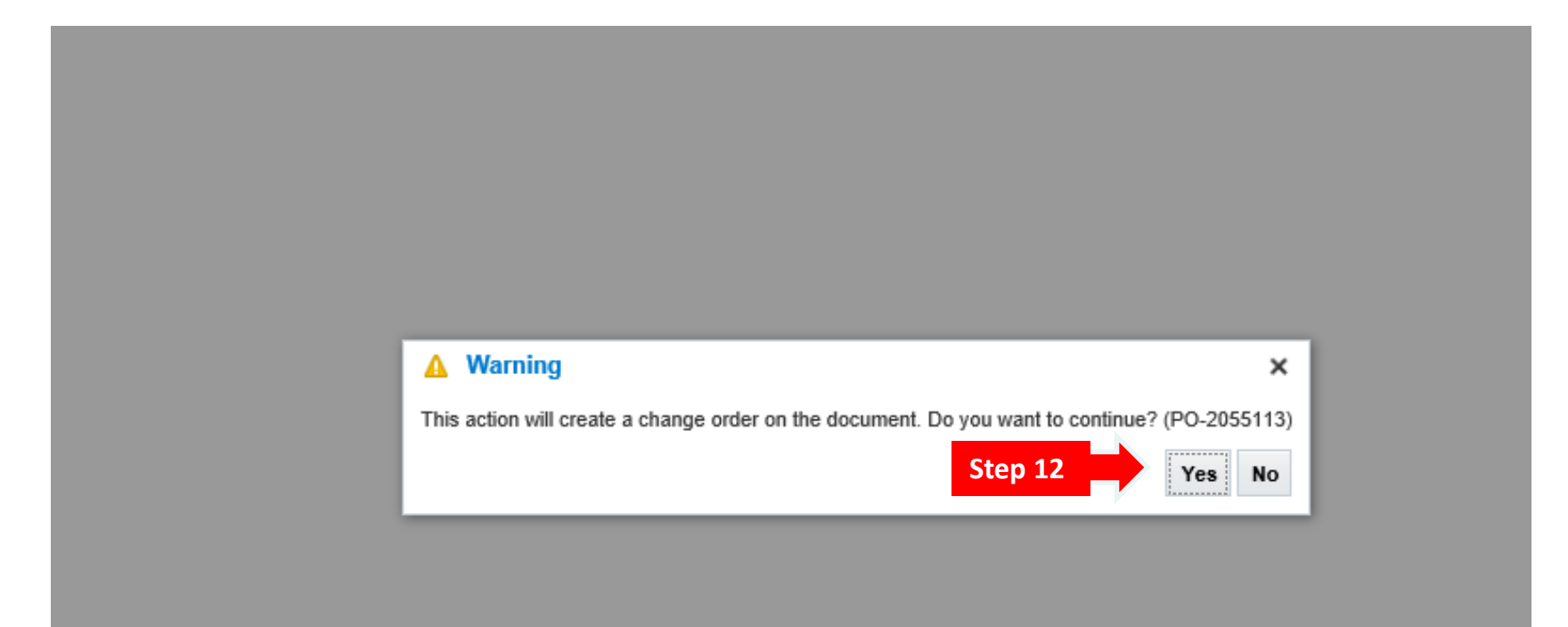

# **Access Purchase Orders**

11) When you click "the pencil" the above confirmation screen will appear in a pop up screen.

12) Click "Yes".

# CO water is life

### District of Columbia Water and Sewer Authority David L. Gadis, CEO and General Manager

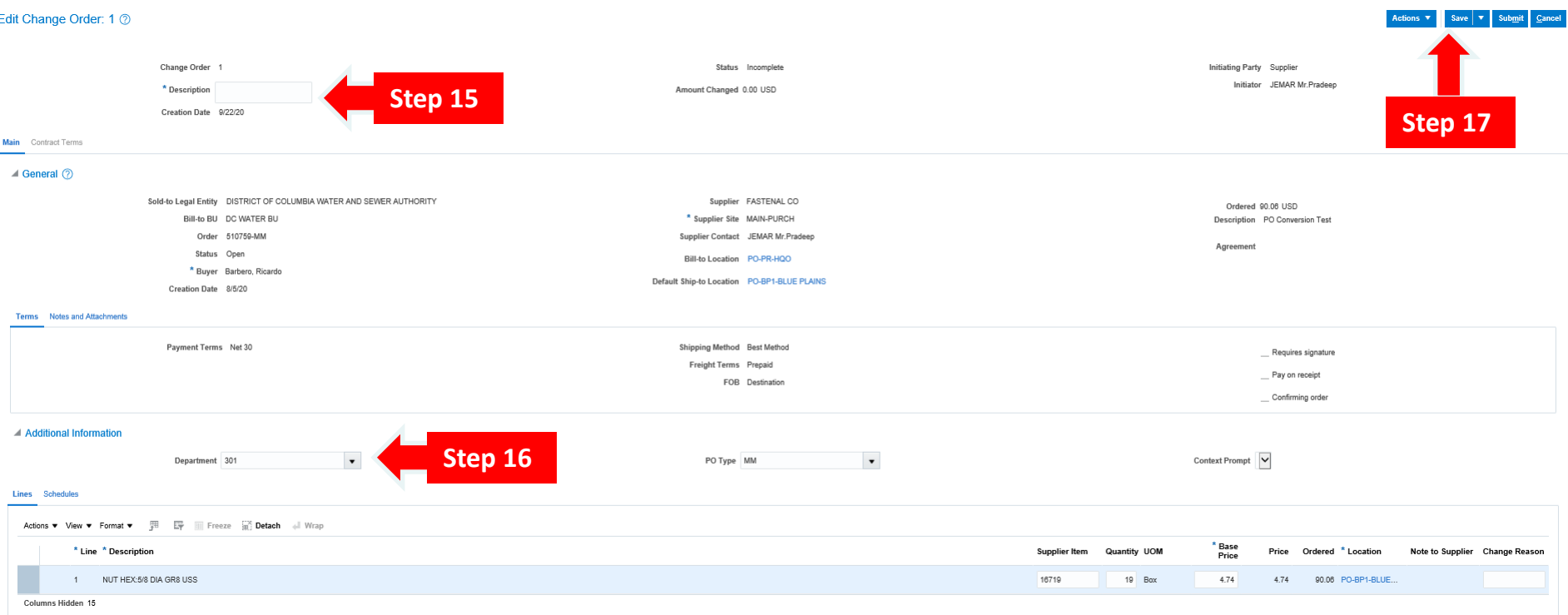

- 13) When you click "Yes" you will be directed to the "Edit change Order" screen for the selected Purchase Order.
- 14) On this screen, you can revise common document information as well as one or more lines, schedules, or distribution.
- 15) To begin, click in the space next to "Description" and type in an explanation for the change request.
- 16) Next, in the "Department" tab, under "Additional Information, select the appropriate Department.
- 17) Click "Save".

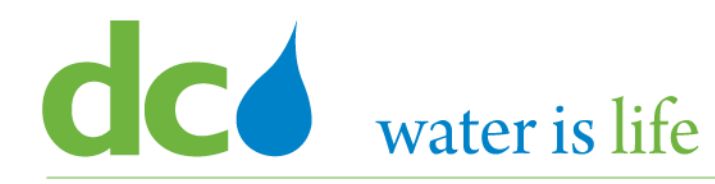

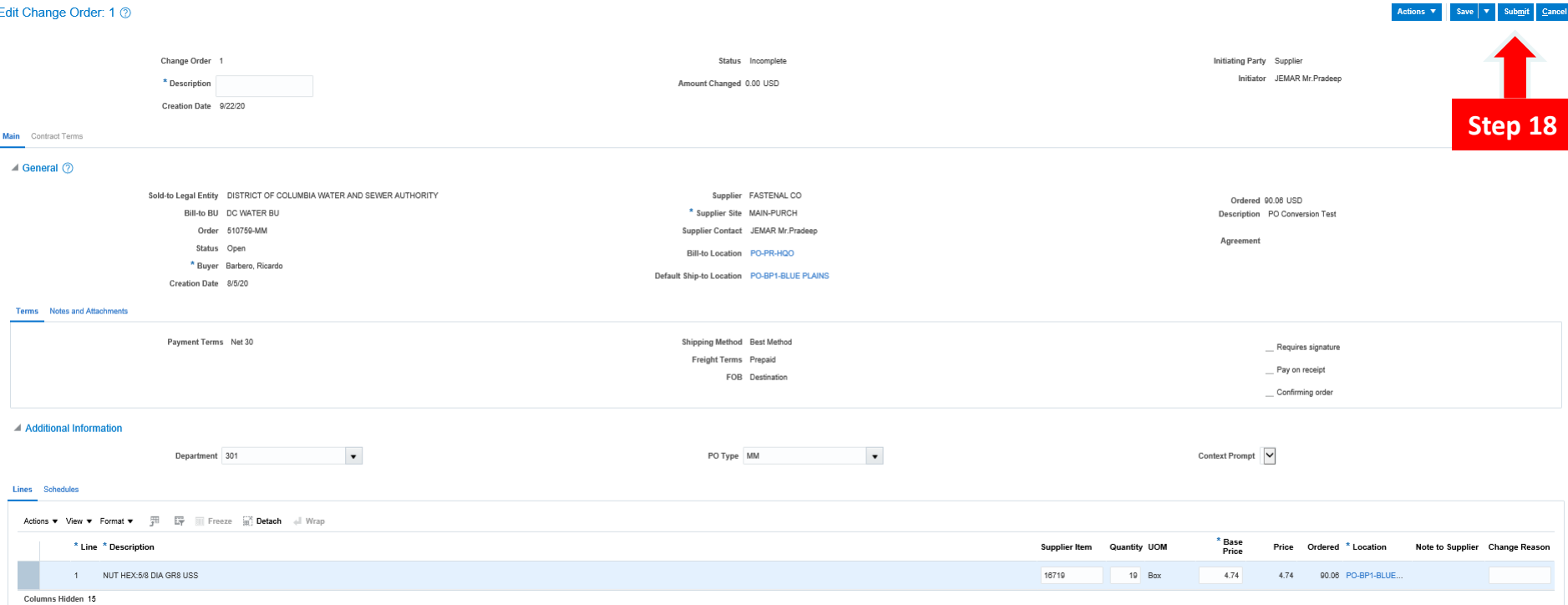

- 18) After you click save, click "Submit".
- 19) You will then be asked to confirm the request. Click "Yes".
- 20) Then click "Done".